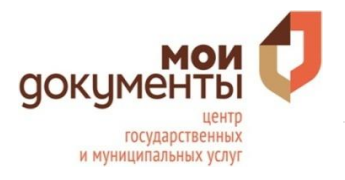

- 1. Запустите мессенджер Telegram.
- 2. Наберите в поисковой строке ГБУ РА «МФЦ» или mfc01\_bot.
- 3. Нажмите кнопку «Старт» внизу экрана.
- 4. В появившемся меню выберите
- «Предварительная запись»
- 5. Выберите офис МФЦ

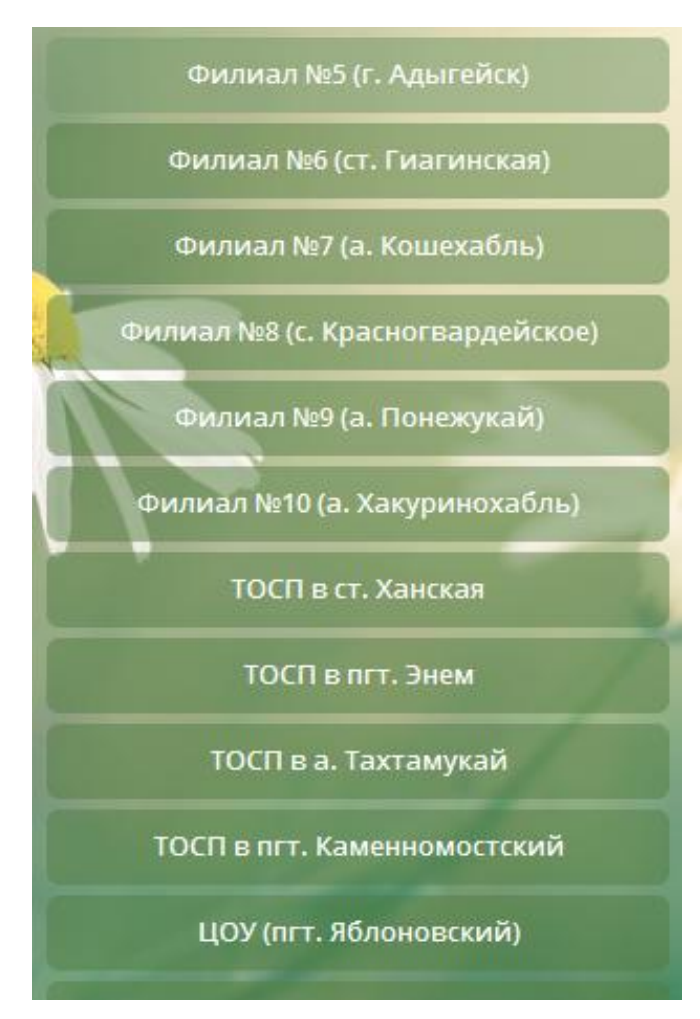

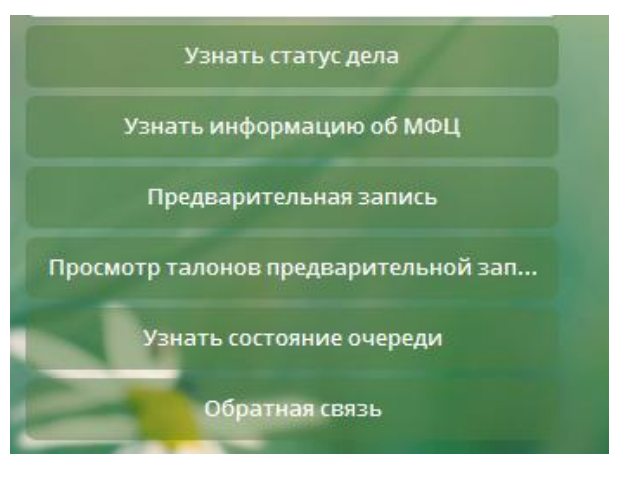

6. Выберите тип окна «Прием документов» или «Выдача документов»

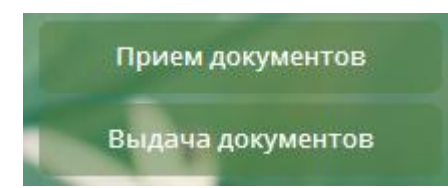

7. Выберите группу услуг в соответствии со своей целью обращения

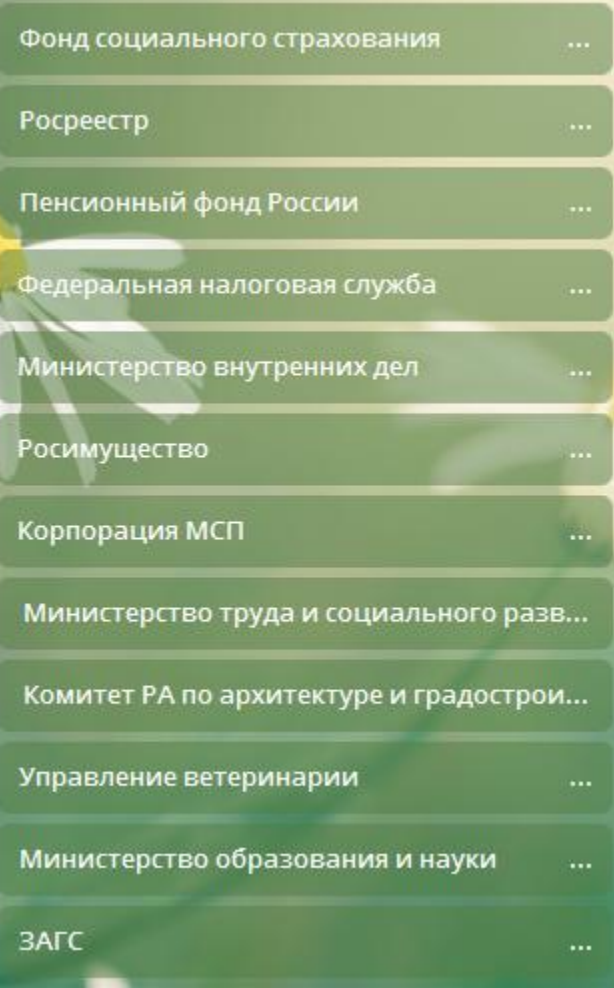

## 8. Выберите дату и время

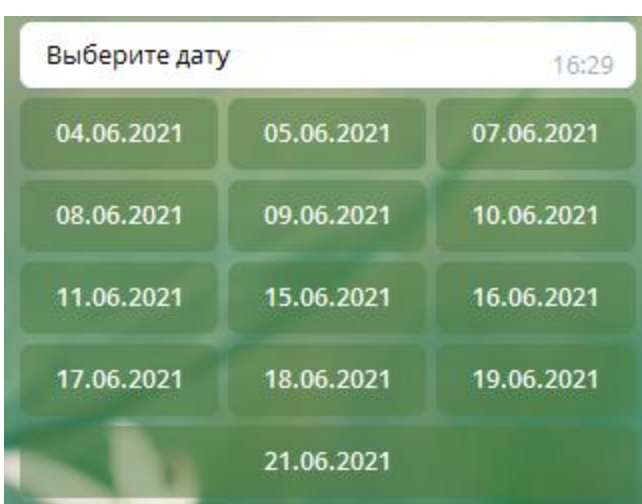

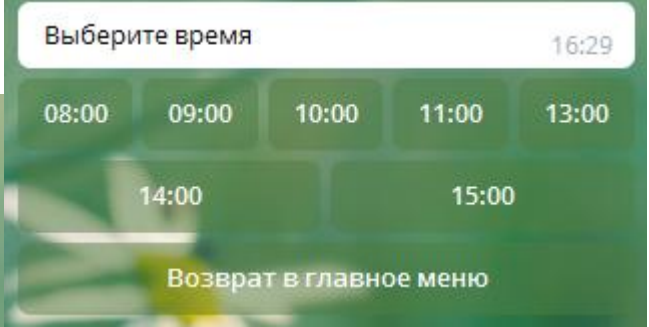

9. Введите полностью Фамилию Имя Отчество того заявителя, который будет обращаться в МФЦ.

10. Введите номер телефона в формате +79xxxxxxxxx

11. На экране появится номер Вашего талона. Распечатка талона не требуется. Вам необходимо запомнить дату и время визита в МФЦ.

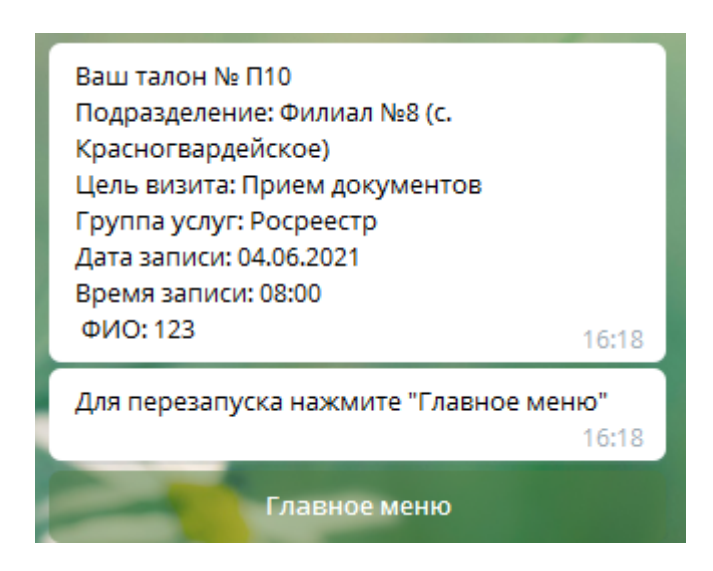